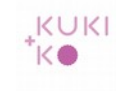

# **Mail instellen op een smartphone of tablet**

De afbeeldingen hieronder geven stap voor stap het instellen van uw account op een Samsung tablet. Voor een Ipad of smartphone zijn de instellingen in principe hetzelfde. De stappen kunnen enigzins afwijken.

Neem gerust contact op als u hulp nodig heeft.

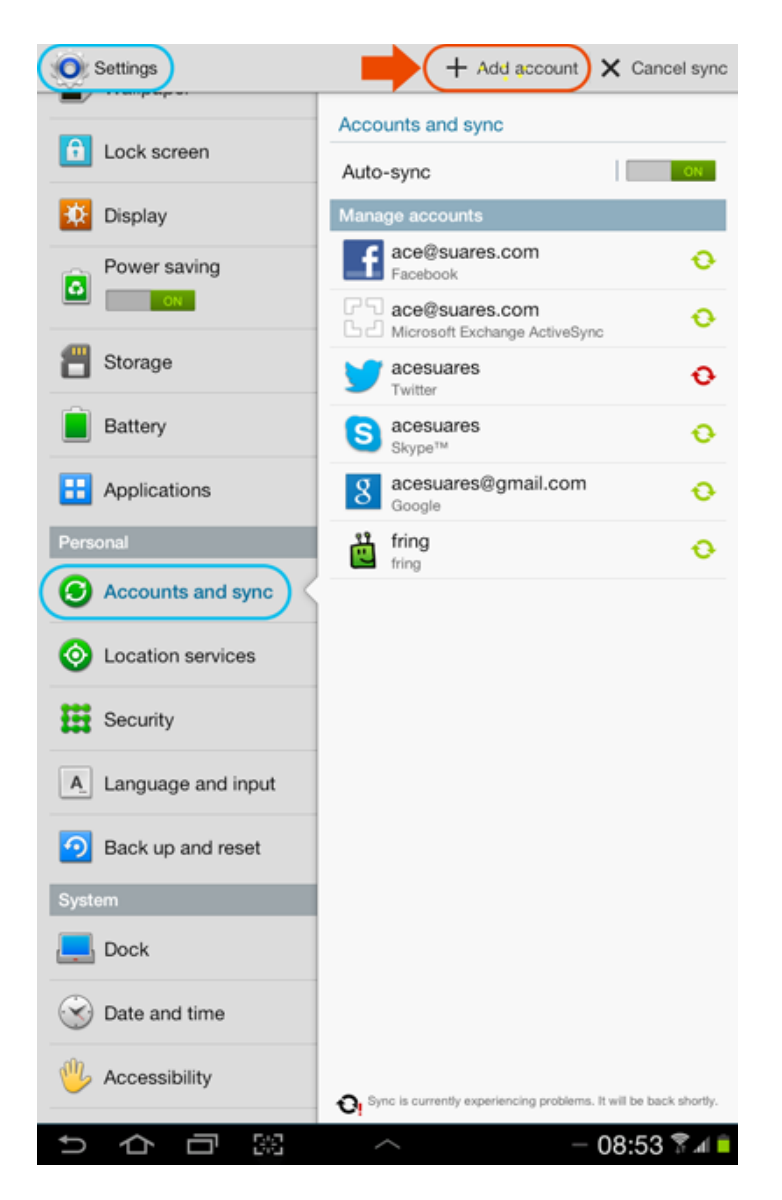

Ga naar Settings > Accounts and sync.

Kies voor + Add account.

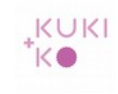

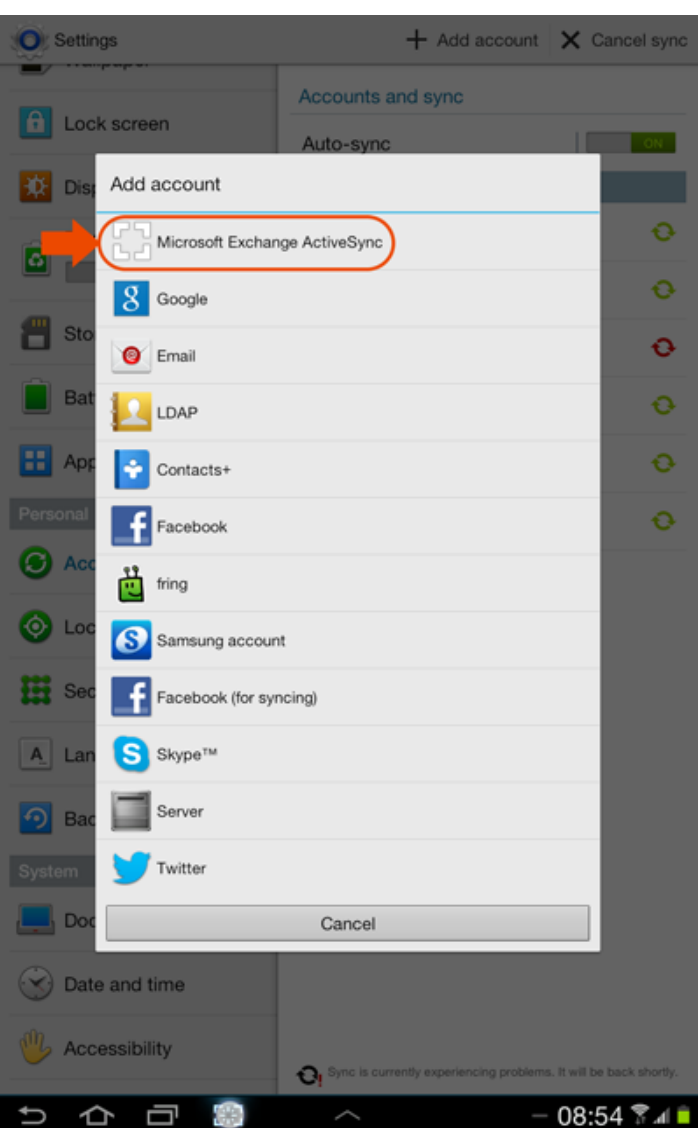

#### Kies voor Microsoft Exchange ActiveSync of Exchange op sommige andere telefoons.

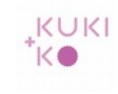

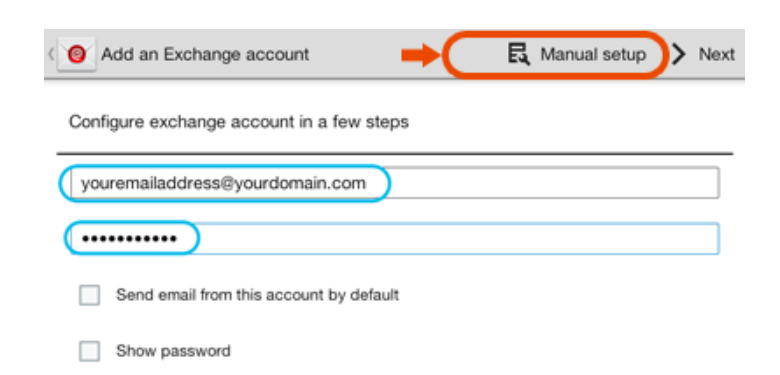

Vul je mailadres in en het password.

Kies voor Manual setup.

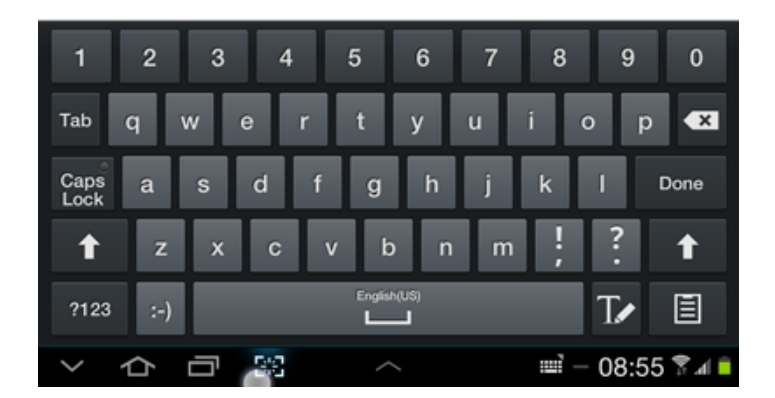

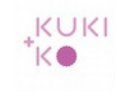

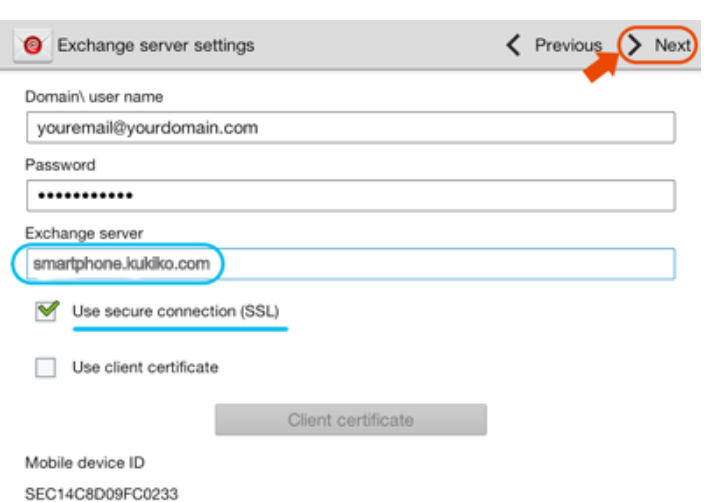

Vul bij Domain/user name in: je mailadres

Vul bij 'Exchange server' in: smartphone.kukiko.com.

Vink 'Use secure connection (SSL)' aan.

Klik op > Next.

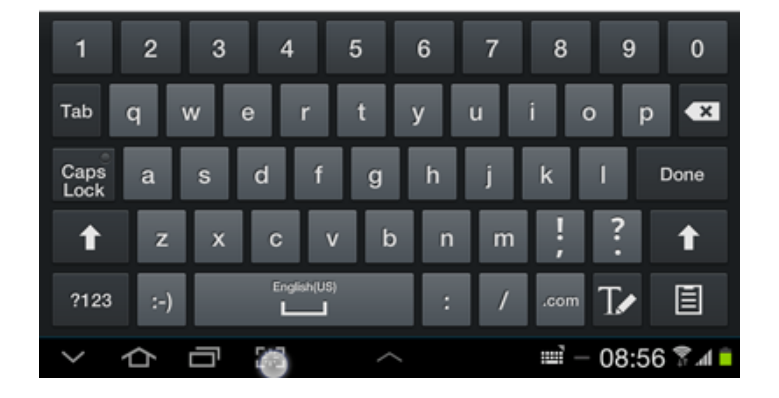

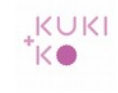

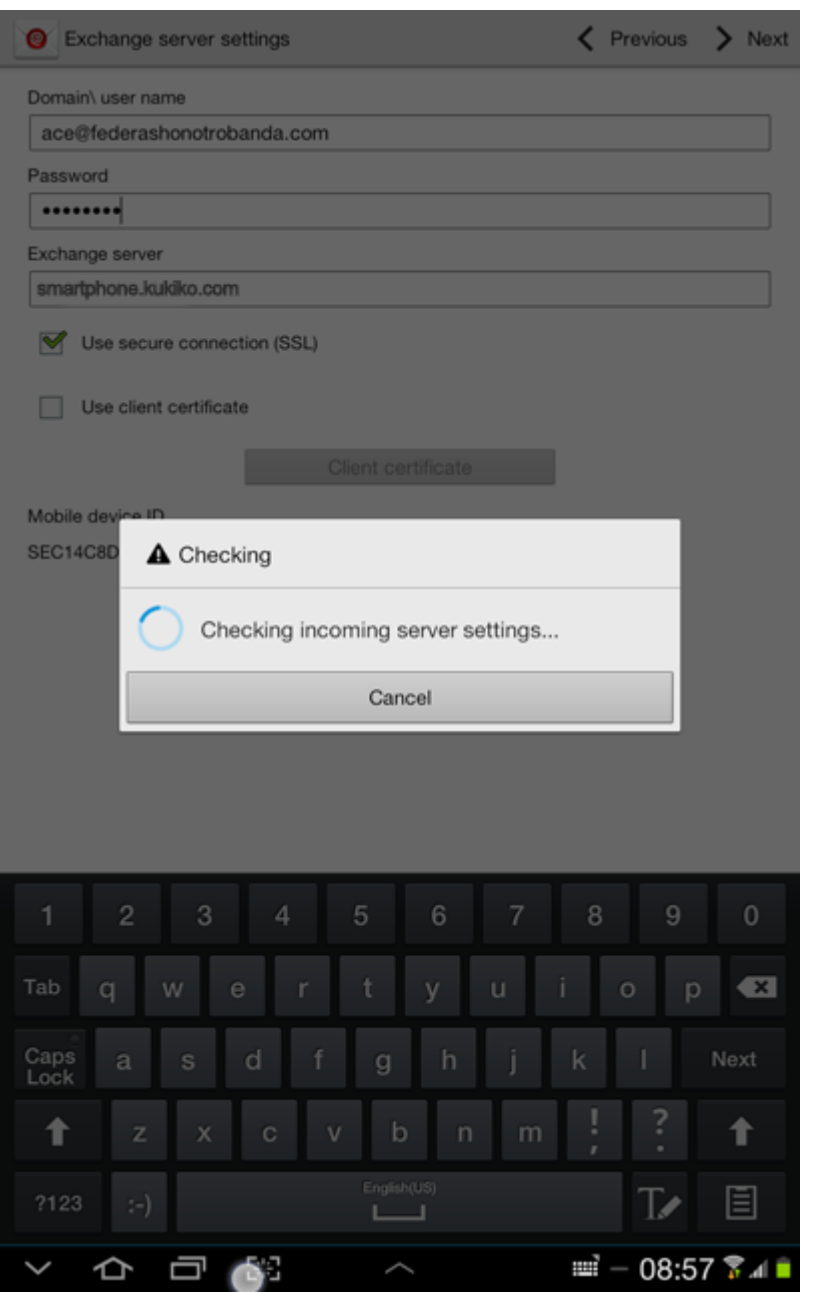

De instellingen worden gecontroleerd.

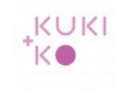

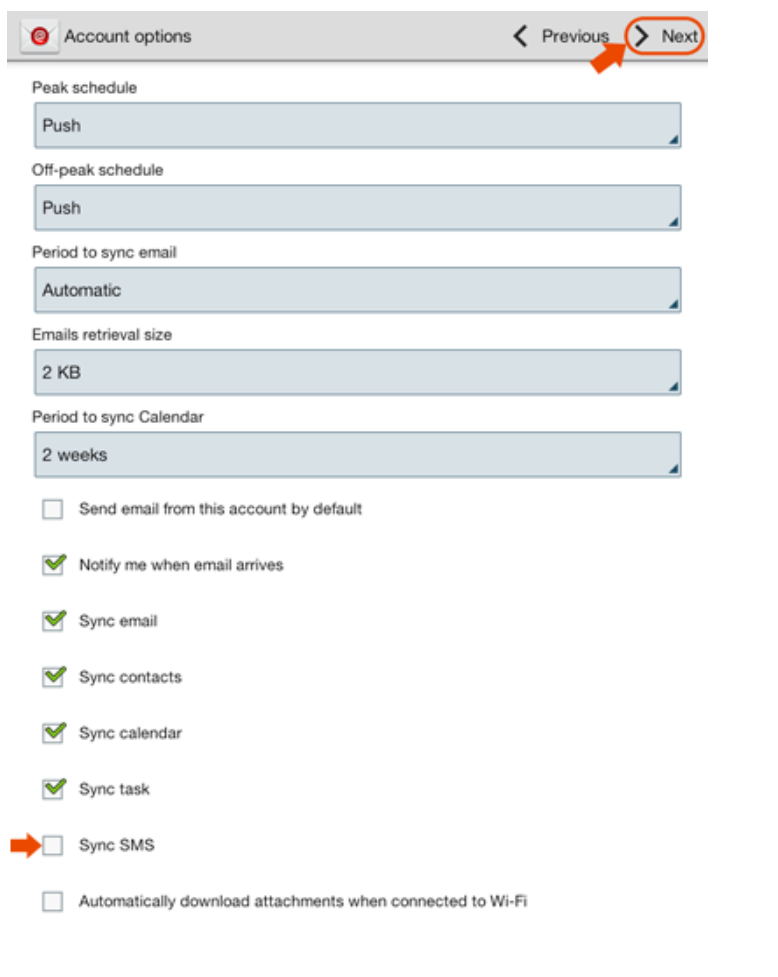

Vink 'Sync SMS' uit. Klik op > Next.

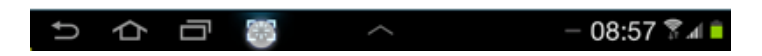

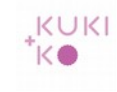

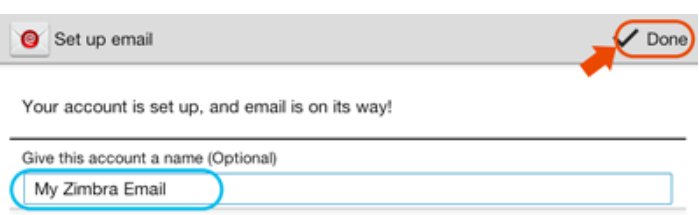

Kies desgewenst een naam voor je account.

Klik op Done.

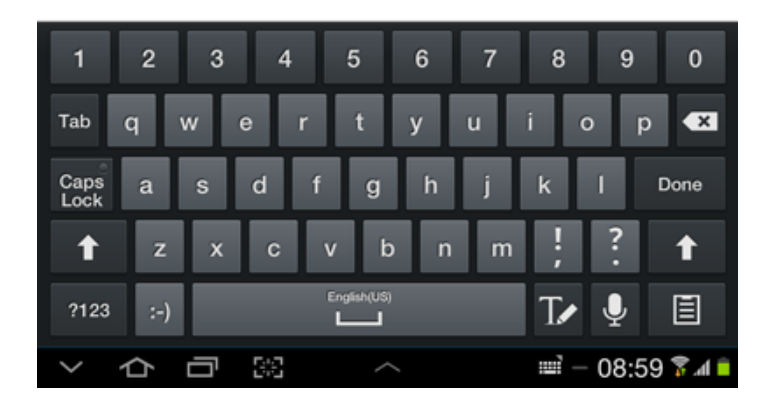

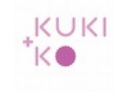

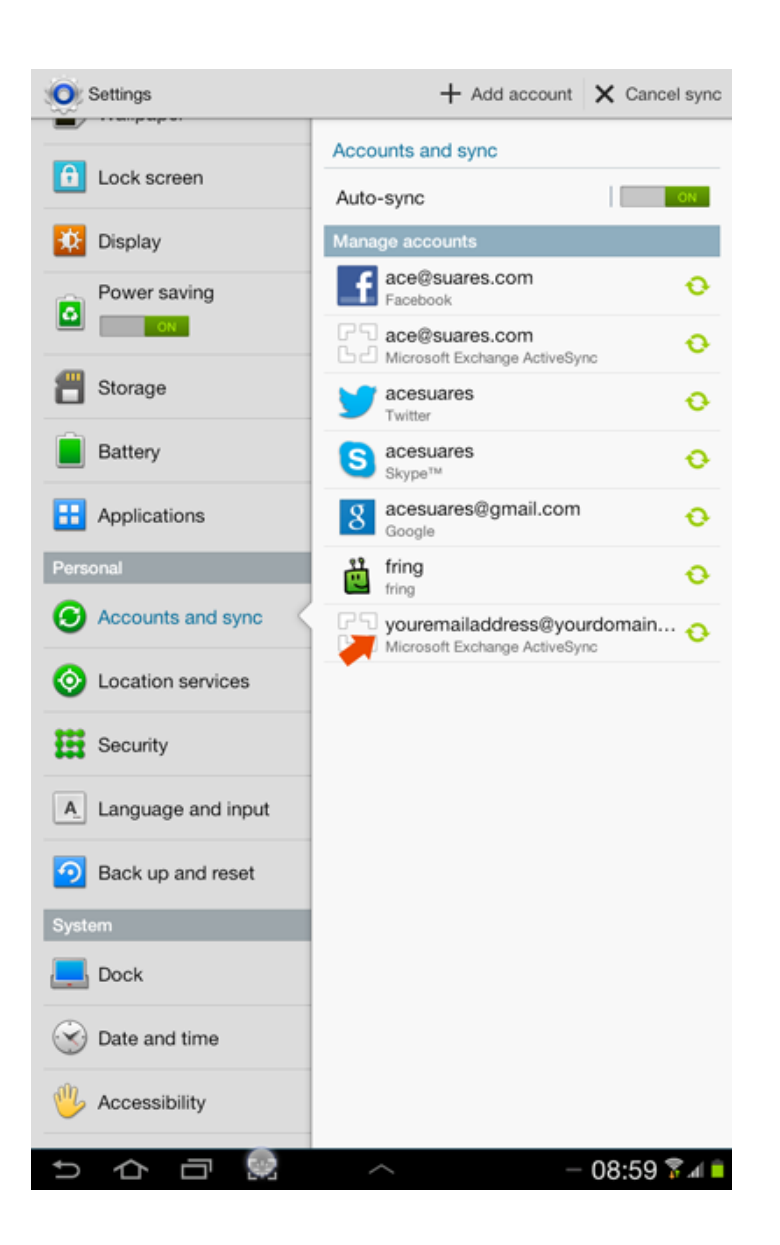

#### De account is nu toegevoegd in het rijtje mail accounts.